# Projektory Acer s technologií 3D

Stručný návod

© 2012 Všechna práva vyhrazena.

Řada projektorů Acer - stručný návod Původní vydání: 8/2012

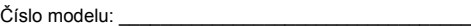

Sériové číslo: \_\_\_\_\_\_\_\_\_\_\_\_\_\_\_\_\_\_\_\_\_\_\_\_\_\_\_\_\_\_\_\_\_\_\_

Datum zakoupení: \_\_\_\_\_\_\_\_\_\_\_\_\_\_\_\_\_\_\_\_\_\_\_\_\_\_\_\_\_\_\_\_

Místo zakoupení: \_\_\_\_\_\_\_\_\_\_\_\_\_\_\_\_\_\_\_\_\_\_\_\_\_\_\_\_\_\_\_\_

V tomto projektoru Acer, který jste zakoupili, je integrována technologie DLP a NVIDIA 3D (volitelná).

Pokud jste projektor připojili k počítači, přečtěte si sekce ["Používání technologie](#page-2-0)  [NVIDIA 3D Vision" na stran](#page-2-0)ě 3 nebo ["Používání technologie DLP 3D / NVIDIA 3DTV](#page-6-0)  [Play" na stran](#page-6-0)ě 7.

Pokud jste projektor připojili k přehrávači DVD nebo Blu-ray, přečtěte si sekce ["Sledování obsahu 3D DVD nebo Blu-ray" na stran](#page-10-0)ě 11.

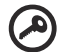

**Důležité**: Po zapnutí technologie 3D se zobrazí upozornění, že je technologie 3D aktivována. Nechcete-li sledovat obsah 3D, je třeba ji vypnout; v opačném případě nebude obraz pravděpodobně promítán

. . . . . . . . . . . . . .

v plném jasu.

Poznámka: 3D zobrazení je nyní povoleno.

- 1. Ujistěte se, že máte správné 3D signály a brýle.
- 2. Nechcete-li sledovat 3D obrázky, nezapomeňte vypnout funkci 3D.
- 3. Pokud 3D zobrazení není správné, zkuste povolit funkci Převrácená synchronizace 3D.
- 4. Možnosti režimu zobrazení budou v režimu 3D zakázány.

## Používání brýlí 3D

Brýle NVIDIA 3D Vision a brýle DLP 3D mají napájení. Aby se prodloužila životnost baterie, po několika minutách nečinnosti se vypnou. Aby bylo možné sledovat obsah 3D, je třeba brýle zapnout. V řadě případů najdete na jednom z ramen vypínač, který můžete stisknout, a indikátor LED ukazuje, zda jsou brýle zapnuté či nikoli.

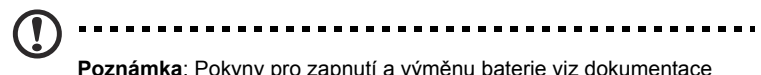

**Poznámka**: Pokyny pro zapnutí a výměnu baterie viz dokumentace dodaná s brýlemi.

## <span id="page-2-0"></span>Používání technologie NVIDIA 3D Vision

*Dostupné pouze u certifikovaných projektorů NVIDIA 3D Vision s brýlemi NVIDIA 3D.*

Aby bylo možné využívat výhody technologie NVIDIA 3D Vision, je třeba provést následující kroky.

Zkontrolujte, zda je podporována vaše grafická karta. Zkontrolujte, zda je vaše grafická karta uvedena v seznamu **www.nvidia.com/object/ 3D\_Vision\_Requirements.html**. Pokud si nejste jisti, v horní části stránky je k dispozici automatický nástroj, který vám může pomoci.

**Důležité**: Jsou podporovány pouze grafické karty NVIDIA.

- 2 Stáhněte a nainstalujte ovladače 3D a přehrávač 3D z **www.nvidia.com/object/3D\_Drivers\_Downloads.html**.
- 3 Rovněž je třeba stáhnout vhodný přehrávač 3D, například ten, který je k dispozici na **www.3dtv.at**.

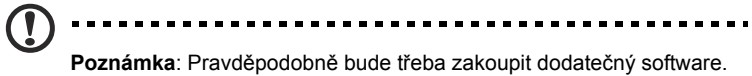

4 Zkontrolujte, zda máte brýle NVIDIA 3D a vysílač IR.

### Konfigurace prostředí 3D

Po nainstalování ovladačů bude třeba nakonfigurovat prostředí.

- 1 Umístěte infračervený vysílač tak, aby měl maximální pokrytí. Vysílač ovládá brýle 3D a je nezbytný pro sledování obsahu 3D. Připojte kabel USB k volnému portu USB na počítači.
- 2 Klepněte pravým tlačítkem myši kdekoli na pracovní ploše a vyberte **NVIDIA Control Panel (Ovládací panel NVIDIA)**. Pokud jste dosud nenakonfigurovali prostředí 3D, otevře se průvodce konfigurací.

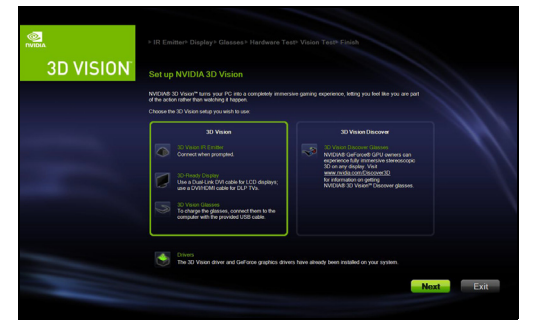

3 Podle zobrazených pokynů nakonfigurujte prostředí 3D.

4 Zaškrtněte možnost **Enable Stereoscopic 3D (Aktivovat stereoskopii 3D)** a vyberte správné zobrazovací zařízení.

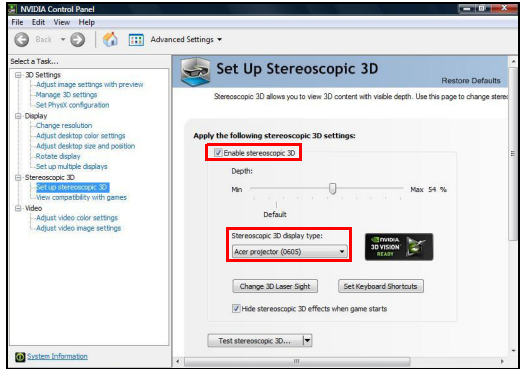

5 V seznamu **Select a task... (Vyberte úkol)** vyberte **Change Resolution (Změnit rozlišení)**. V příslušné rozevírací nabídce zkontrolujte nastavení obnovovací frekvence na **100/120 Hz**.

Pokud přehráváte obsah Blu-ray 3D a novější po připojení HDMI 1.4a nebo novějším, toto nastavení proběhne automaticky.

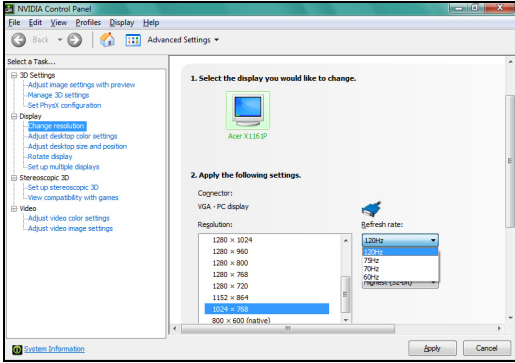

6 Stisknutím tlačítka nabídky na dálkovém ovladači projektoru otevřete nabídku OSD. Vyberte (šestou) položku nabídky **3D** na levé straně okna.

7 Nastavte 3D na **Nvidia 3D Vision**.

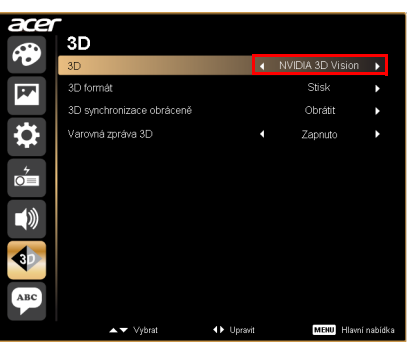

8 Nebo stisknutím tlačítka Empowering na dálkovém ovladači projektoru otevřete Acer e3D Management. Z možností 3D vyberte **Nvidia 3D Vision**.

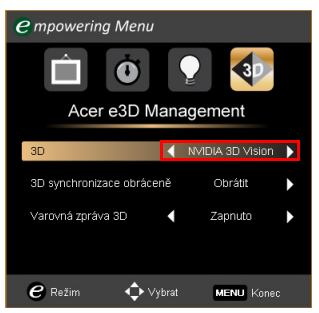

### Používání stereoskopického přehrávače

Aby bylo možné sledovat obsah 3D, je zapotřebí stereoskopický přehrávač. Následující pokyny popisují sledování obsahu 3D ve stereoskopickém přehrávači, který je k dispozici na **www.3dtv.at**. Pro jiné přehrávače mohou platit jiné pokyny.

1 Otevřete stereoskopický přehrávač a nastavte metodu zobrazení pod **View (Zobrazit)** > **Viewing Method (Metoda zobrazení)** > **NVIDIA 3D Vision**.

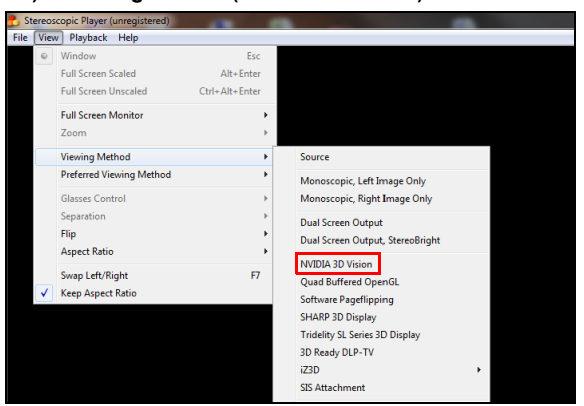

2 Otevřete obsah 3D v přehrávači.

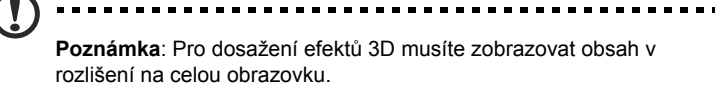

## <span id="page-6-0"></span>Používání technologie DLP 3D / NVIDIA 3DTV Play

#### *Vyžaduje DLP 3D brýle.*

Aby bylo možné využívat výhody technologie DLP 3D, je třeba provést následující kroky.

1 Zkontrolujte, zda vaše grafická karta podporuje přehrávání 3D.

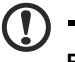

**Poznámka**: Dle potřeby nahlédněte do dokumentace k vaší grafické kartě.

------------------

2 Stáhněte a nainstalujte nejaktuálnější ovladače pro vaši grafickou kartu.

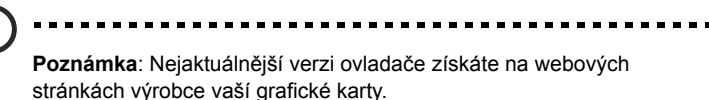

3 Rovněž je třeba stáhnout vhodný přehrávač 3D, například ten, který je k dispozici na **www.3dtv.at**. O stažení softwaru a použití NVIDIA 3DTV Play ready projektorů s DLP brýlemi se dozvíte na webu NVIDIA 3DTV Play: **www.nvidia.com/3dtv**.

**Poznámka**: Pravděpodobně bude třeba zakoupit dodatečný software.

4 Zkontrolujte, zda máte správné brýle 3D kompatibilní s DLP.

### Konfigurace prostředí 3D

Po nainstalování ovladačů bude třeba nakonfigurovat prostředí.

- 1 Nastavte na své grafické kartě obnovovací frekvenci na **100/120 Hz** s formátem frame/field sequential 3D. U jiných formátů nastavte obnovovací frekvenci podle potřeb konkrétního 3D obsahu. Pokud přehráváte obsah Blu-ray 3D a novější po připojení HDMI 1.4a nebo novějším, toto nastavení proběhne automaticky.
- 2 Stisknutím tlačítka nabídky na dálkovém ovladači projektoru otevřete nabídku OSD. Vyberte (šestou) položku nabídky **3D** na levé straně okna.
- 3 Nastavte 3D na **Zapnuto**.

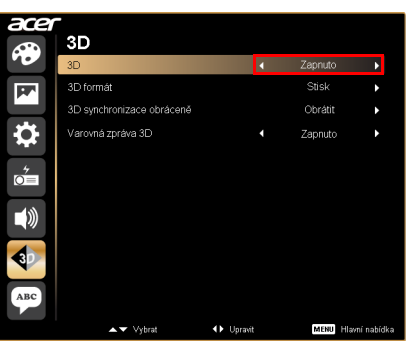

4 Nebo stisknutím tlačítka Empowering na dálkovém ovladači projektoru otevřete Acer e3D Management. Z možností 3D vyberte **Zapnuto**.

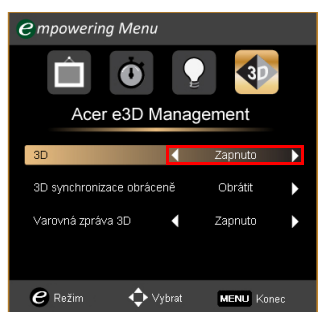

5 Pokud nejsou zadány všechny údaje, zobrazuje se text "3D Format"; v zájmu správného 3D zobrazení vyberte vhodné parametry.

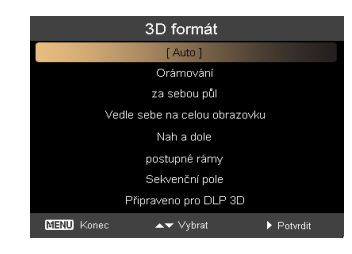

#### **Poznámka:**

1. Volba "3D formát" je dostupná pouze pro 3D projektory s HDMI 1.4 nebo 2.

2. Volba "Orámování" je dostupná pouze u vstupů HDMI 1.4 a novější.

6 Zjistíte-li, že se obsah 3D nezobrazuje správně, zkuste pro frame / field sequential 3D formát vybrat **3D synchronizace obráceně** v nabídce OSD projektoru nebo v Acer e3D Management. Nebo také zkuste změnit nastavení **3D formát** podle 3D signálu.

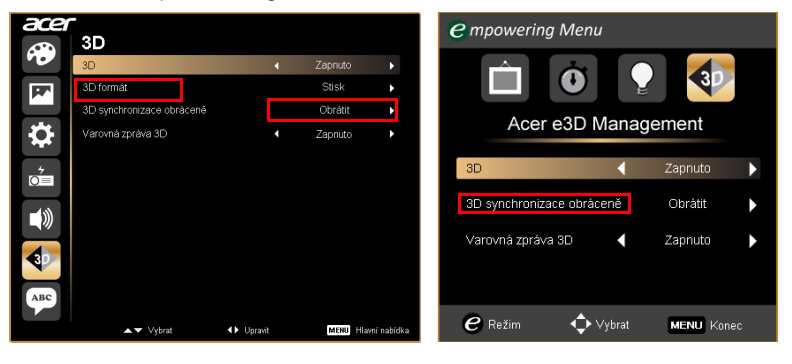

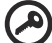

**Důležité**: Máte-li grafickou kartu NVIDIA a máte-li nainstalované ovladače *NVIDIA 3D Vision/ 3DTV Play*, pravděpodobně bude třeba deaktivovat stereoskopickou funkci, aby bylo možné používat přehrávače 3D jiné značky než NVIDIA.

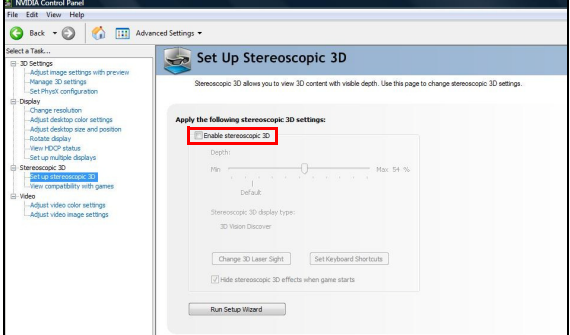

### Používání stereoskopického přehrávače

Aby bylo možné sledovat obsah 3D, je zapotřebí stereoskopický přehrávač. Následující pokyny popisují sledování obsahu 3D ve stereoskopickém přehrávači, který je k dispozici na **www.3dtv.at**.

Ostatní přehrávače mohou pracovat jinak, např. pro stažení softwaru a použití NVIDIA 3DTV Play (včeteně prohlížeče fotografií zdarma) s DLP brýlemi, jděte na web NVIDIA 3DTV: **www.nvidia.com/3dtv**.

1 Otevřete stereoskopický přehrávač a nastavte metodu zobrazení pod **View (Zobrazit)** > **Viewing Method (Metoda zobrazení)** > **Software pageflipping (Softwarové překlopení stránky)**.

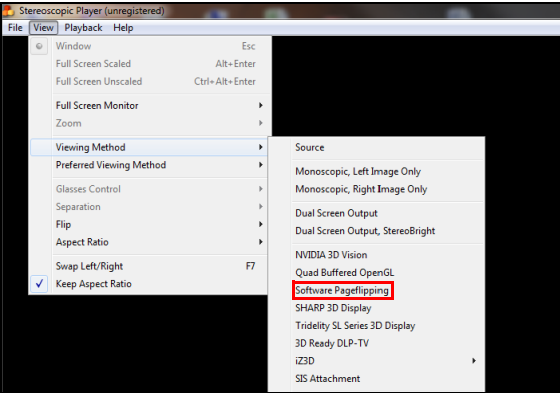

2 Otevřete obsah 3D v přehrávači.

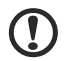

. . . . . . . . . . . . . . . . **Poznámka**: Pro dosažení efektů 3D musíte zobrazovat obsah v rozlišení na celou obrazovku.

## <span id="page-10-0"></span>Sledování obsahu 3D DVD nebo Blu-ray

Máte-li přehrávač DVD nebo Blu-ray, který podporuje přehrávání 3D, můžete sledovat obsah 3D DVD pomocí vašeho projektoru Acer s funkcí 3D. Připojte přehrávač DVD nebo Blu-ray k projektoru pomocí některého z dostupných vstupních formátů.

- **Po**zn.: Pokud přehrávač DVD nebo Blu-ray podporuje 3D přenášené po HDMI 1.4a, zkontrolujte zapnutí položek 3D a také že video využívá obnovování 24p, dříve než zapnete projektor. Při využití starších připojení zkontrolujte nastavení rozlišení na 480i nebo 576i.
- 1 Stisknutím tlačítka nabídky na dálkovém ovladači projektoru otevřete nabídku OSD. Vyberte (šestou) položku nabídky **3D** na levé straně okna.
- 2 Nastavte 3D na **Zapnuto**.

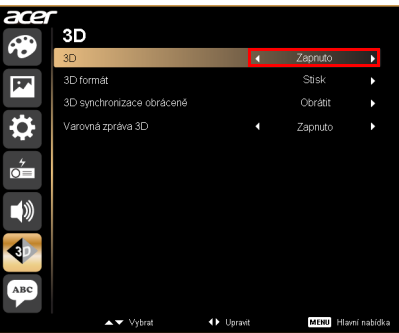

3 Nebo stisknutím tlačítka Empowering na dálkovém ovladači projektoru otevřete Acer e3D Management. Z možností 3D vyberte **Zapnuto**.

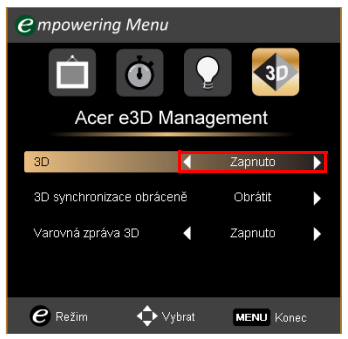

4 Pokud nejsou zadány všechny údaje, zobrazuje se text "3D Format"; v zájmu správného 3D zobrazení vyberte vhodné parametry.

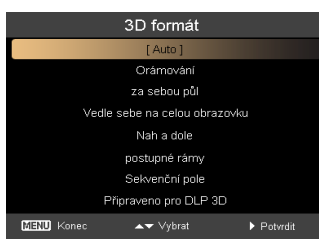

#### **Poznámka:**

1. Volba "3D formát" je dostupná pouze pro 3D projektory s HDMI 1.4 nebo 2.

2. Volba "Orámování" je dostupná pouze u vstupů HDMI 1.4 a novější.

. . . .

5 Zjistíte-li, že se obsah 3D nezobrazuje správně, zkuste vybrat **3D synchronizace obráceně** v nabídce OSD projektoru nebo v Acer e3D Management.

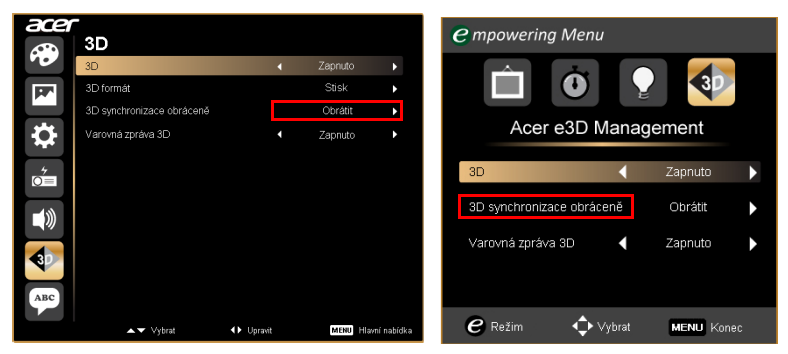

- Čeština
- 6 Pokud se obraz nezlepší, změňte nastavení **3D formát** podle signálu na výstupu přehrávače.

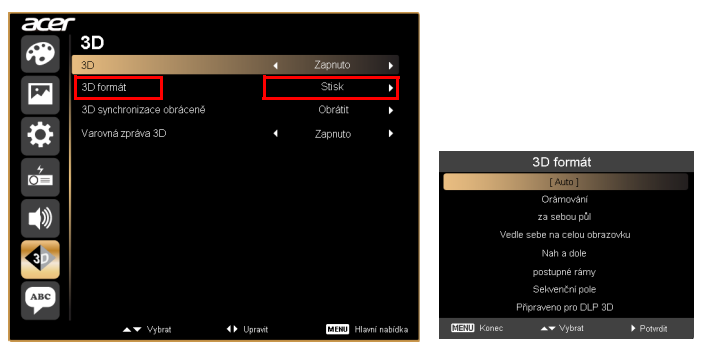

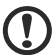

. . Poznámka: Volba "3D formát" je dostupná pouze pro 3D projektory s HDMI 1.4 nebo 2.